# BeyondTrust

# Remote Support Middleware Engine Installation and Configuration

# **Table of Contents**

| BeyondTrust Remote Support Middleware Engine Installation and Configuration | 3 |
|-----------------------------------------------------------------------------|---|
| Install the BeyondTrust Remote Support Middleware Engine                    | 4 |
| Review Prerequisites                                                        | 4 |
| Confirm Remote Support Versions                                             | 4 |
| Open Network Ports                                                          | 4 |
| Confirm Server Requirements                                                 | 4 |
| Review Other Requirements                                                   | 5 |
| BeyondTrust Middleware Engine Installation                                  | 5 |
| Verify Installation                                                         | 5 |
| Deploy a New Plugin                                                         | 5 |
| Manually Locate Deployed Plugins                                            | 6 |
| Configure the BeyondTrust Remote Support Middleware Engine                  | 7 |
| Start BeyondTrust Middleware Engine                                         | 7 |
| Launch the Middleware Administration Tool                                   | 7 |
| Overview of the Middleware Administration Tool                              | 7 |
| Configure the Middleware Administration Tool                                | 9 |
| Use IIS as a Reverse Proxy for the BeyondTrust Middleware Engine1           | 1 |
| Install additional IIS Modules                                              | 3 |
| Set Up SSL                                                                  | 3 |
| Configure the Reverse Proxy1                                                | 4 |
| Set Up Optional BeyondTrust Outbound Event to Validate the Certificate1     | 4 |
| BeyondTrust Remote Support Middleware Engine Troubleshooting                | 5 |

SALES: www.beyondtrust.com/contact SUPPORT: www.beyondtrust.com/support DOCUMENTATION: www.beyondtrust.com/docs

# BeyondTrust Remote Support Middleware Engine Installation and Configuration

The BeyondTrust Middleware Engine is a Windows service that is the backbone for integrations with BeyondTrust Remote Support. The BeyondTrust Middleware Engine provides a plugin integration architecture: a plugin can be developed and deployed to the product, and the product provides data and administrative services to the plugin.

This document provides general information on plugin deployment using the BeyondTrust Middleware Engine. Deployment of a specific plugin is beyond the scope of this document. For that information, please refer to documentation for the specific plugin.

SALES: www.beyondtrust.com/contact SUPPORT: www.beyondtrust.com/support DOCUMENTATION: www.beyondtrust.com/docs

# Install the BeyondTrust Remote Support Middleware Engine

# **Review Prerequisites**

Before installing the software, please ensure your system meets the following hardware, software, and network requirements.

#### **Confirm Remote Support Versions**

- A currently supported version of BeyondTrust Remote Support. To confirm your version is supported, Contact Support or refer to the BeyondTrust End of Life Policy at https://www.beyondtrust.com/eos-eol.
- BeyondTrust Middleware Engine: 1.0.0.0 or later.

#### **Open Network Ports**

The following network communication channels must be open for the BeyondTrust Middleware Engine to work properly.

| Outbound From                              | Inbound To                                 | TCP Port #                            | Purpose                                                                                                    |
|--------------------------------------------|--------------------------------------------|---------------------------------------|----------------------------------------------------------------------------------------------------|
| BeyondTrust<br>Middleware Engine<br>Server | BeyondTrust Appliance<br>B Series          | 443                                   | API calls from the BeyondTrust Middleware Engine server.                                                                                                    |
| BeyondTrust Appliance<br>B Series          | BeyondTrust<br>Middleware Engine<br>Server | 8180 (if using default configuration) | This is needed for plugins which integrate with<br>BeyondTrust outbound events. Please check the<br>documentation for all plugins used. If no plugins use<br>outbound events, then this port does not need to be<br>open. |

#### **Confirm Server Requirements**

The BeyondTrust Middleware Engine requires installation on Windows Server 2016 or higher. See specific requirements below.

| Component            | Recommended        |
|----------------------|--------------------|
| Processor            | 2GHz or faster     |
| Memory               | 2GB RAM or greater |
| Available Disk Space | 80GB or greater    |
| OS                   | 64-bit             |

#### **Review Other Requirements**

#### Visual C++

Visual C++ Redistributable Package for Visual Studio 2015 or later is required by the BeyondTrust Middleware Engine. If not already present when the BeyondTrust Middleware Engine setup file is run, this package is installed automatically.

#### .NET 4.6.2

.NET 4.6.2 or later is required by BeyondTrust Middleware Engine. If not already present when the BeyondTrust Middleware Engine setup file is run, .NET 4.6.2 is installed automatically.

# **BeyondTrust Middleware Engine Installation**

Run **bomgar-middleware-engine.exe**, following on-screen instructions. If either Visual C++ Redistributable Package for Visual Studio 2015 or .NET 4.6.2 are not already installed on the server, they are installed at this time.

### **Verify Installation**

Follow the steps below to verify the installation.

- 1. Open the services management console by typing services.msc in the Windows Run dialog.
- 2. Locate the service BeyondTrust Middleware Engine.
- 3. Start the service.
- Open a web browser on the server and go to http://127.0.0.1:53231/.

The home screen of the BeyondTrust middleware administration tool opens. A *No plugins were found!* message is normal at this point, because no plugins have yet been deployed.

BeyondTrust | MIDDLEWARE ADMINISTRATION TOOL

No plugins were found!

**Note:** This tool is accessible only from the server where the BeyondTrust Middleware Engine is installed. If necessary, the tool can run on a different port, and it can be turned on and off as desired. For details, please see <u>"Configure the Middleware</u> Administration Tool" on page 9.

# **Deploy a New Plugin**

Plugins are typically provided in a ZIP file. To install and enable a new plugin from the ZIP file:

- 1. Save the ZIP file to a folder on the host machine.
- 2. Extract the ZIP file to the same folder.
- 3. In the extracted contents, locate the folder with the plugin's name (for example, BeyondTrustERSOtherVendorPlugin).
- 4. Copy that folder and paste it into the Plugins folder, located in the directory where the BeyondTrust Middleware Engine is installed.

5

- 5. To enable the new plugin, the Middleware Engine service must be restarted. Repeat the steps above in <u>"Verify Installation" on page 5</u> to restart the service.
- 6. The new plugin displays on the administration tool landing page.

### Manually Locate Deployed Plugins

BeyondTrust

Each plugin is deployed into its own subfolder of the **Plugins** folder. The **Plugins** folder is in the directory where the BeyondTrust Middleware Engine is installed.

Once a plugin has been configured in the Middleware Engine, a file named **<plugin name>.config** is present. The plugin's folder might contain any number of other files and folders, depending on the plugin.

| L   ⊋ 🏨 = I    | Plugins                           |                               |             |              |        |  |
|----------------|-----------------------------------|-------------------------------|-------------|--------------|--------|--|
| File Home Shar | e View                            |                               |             |              | ~      |  |
| 🕘 ד 🕆 📜 «      | Program Files + Bomgar + Bomgar M | Aiddleware Engine 🕨 Plugins 🕨 | ✓ C Se      | arch Plugins | م<br>ر |  |
| ☆ Favorites    | Name                              | Date modified                 | Туре        | Size         |        |  |
| Desktop        | 🐌 DemoPlugin                      | 6/30/2016 9:49 AM             | File folder |              |        |  |

6

Status Startup Type

# Configure the BeyondTrust Remote Support Middleware Engine

# Start BeyondTrust Middleware Engine

The BeyondTrust Middleware Engine runs as a Windows service. This service must be restarted whenever a new plugin is deployed or a plugin is removed.

# Launch the Middleware Administration Tool

Once the Windows service is running, the middleware administration tool can be launched. Open a web browser on the server and go to http://127.0.0.1:53231/. This tool is accessible only from the server where the BeyondTrust Middleware Engine is installed. If necessary, the tool can run on a different port, and it can be turned on/off as desired.

For more information, please see "Configure the Middleware Administration Tool" on page 9.

#### **Overview of the Middleware Administration Tool**

The home page of the middleware administration tool displays all deployed plugins as well as each plugin's configuration(s). Multiple plugin configurations can be created. Creating multiple plugin configurations allows a single plugin to integrate with multiple systems, such as two different B Series Appliances.

| Demo Plugin 2.1.7129.27787 🏨 🏦 🏦<br>Prod Config (Appliance: appliance_prod) 🖭 🦸 📋 | Edit Middleware Configuration |
|-----------------------------------------------------------------------------------|-------------------------------|
| Test Config (Appliance: appliance_test) 🛐 🦸 📗                                     |                               |

#### Add and Edit Plugin Configurations

To add a new configuration for a deployed plugin, click the copy icon next to the plugin name. A window displays the copied configuration details, including connection information to a B Series Appliance and any plugin-specific settings.

This screen also includes an option to disable a plugin configuration.

For a specific plugin configuration, the following options are available:

# BeyondTrust

| 7 | Edit the plugin configuration.                                                                                                    |                                                                                                    |
|---|----------------------------------------------------------------------------------------------------|----------------------------------------------------------------------------------------------------|
| ۶ | Test the plugin configuration. Testing confirms that the plugin is configured correctly and that network resources can be accessed. |                                                                                                    |
|   | <b>Note:</b> Test output varies between plugins.                                                                                    | Back to Overview Demo Plugin Prod Config (Appliance: appliance_prod)                                                                                                    |
|   |                                                                                                    | <section-header><section-header><section-header><section-header><section-header><section-header><section-header><text></text></section-header></section-header></section-header></section-header></section-header></section-header></section-header> |
| Û | Delete the plugin configuration.                                                                                                    |                                                                                                    |
|   | The configuration cannot be recovered after deletion.                                                                               |                                                                                                    |

**Note:** Configuration changes made via the middleware administration tool are immediately effective. It is not necessary to restart the Windows service.

#### **View Plugin Event History**

To view the event history for a plugin, click the history icon next to the plugin name. A page shows key details of each event the plugin has processed. The period history available depends on the event retention configured in the middleware administration tool. The default is seven days.

On the plugin events page, the following functionality is available:

- Page and filter text
- View raw event data
- View error data if event processing failed.
- Find the event GUID, an identifier attached to every log message for the event.

| Beyo               | BeyondTrust MIDDLEWARE ADMINISTRATION TOOL |                       |                                  |                 |                |                     |               |                 |                 |
|--------------------|--------------------------------------------|-----------------------|----------------------------------|-----------------|----------------|---------------------|---------------|-----------------|-----------------|
| Back to Over       | Back to Overview                           |                       |                                  |                 |                |                     |               |                 |                 |
| Demo Plugin Events |                                            |                       |                                  |                 |                |                     |               |                 |                 |
| Search:            |                                            | Items per page:       |                                  |                 |                |                     |               |                 |                 |
| 456                |                                            | 10                    |                                  |                 |                |                     |               |                 |                 |
| Raw                |                                            |                       |                                  |                 |                |                     |               |                 |                 |
| Status             | Timestamp                                  | Event Type - Source   | Lsid                             | External<br>Key | Appliance      | Event GUID          | Event<br>Data | Error<br>Detail | Replay<br>Event |
| Processed          | 1969-12-31                                 | Support Session End - | 02b204755eca4a9eab/b96082747f516 | 456             | appliance_prod | 608704b4-0b13-4584- | Show          |                 | Replay          |

8

• Replay an event (i.e., sending the event to the plugin to reprocess). This can be useful for events that fail for transient reasons, such as a network issue.

# BeyondTrust

For information on how to change this event retention setting, see "Configure the Middleware Administration Tool" on page 9.

#### Work with the Event Retries for a Plugin

To view the active retries for a plugin, click the clipboard icon located next to the history icon. A page displays details about each retry.

The retry is removed from this page when the plugin:

- · Successfully processes the event
- Reaches the retry limit

The retries are attempted using a Fibonacci backoff strategy. This strategy staggers the retries, with the first attempt taking place five seconds after the initial failure. The maximum number of retries is set in the plugin configuration. The **Retry Events** page provides the functionality required to replay the event before the next attempt time.

# BeyondTrust | MIDDLEWARE ADMINISTRATION TOOL

#### **Demo Plugin Retries**

| Event Guid                           | Attempt Number | Last Attempt Timestamp  | Next Attempt Timestamp  | Replay Event |
|--------------------------------------|----------------|-------------------------|-------------------------|--------------|
| 4d846487-3094-4c2b-83d8-066754b5bb63 | 1              | 2019-07-09 16:14:37.683 | 2019-07-09 16:14:42.683 | Replay       |

### **Configure the Middleware Administration Tool**

You can modify the middleware administration tool to run on a different port, and you can turn it on or off as desired. You also can change the length of time that events are stored.

- 1. From the home page of the middleware administration tool, click the **Edit Middleware Configuration** link.
- 2. The following configuration options are available:
  - Logging Level: Defines the logging level for the BeyondTrust Middleware Engine. Modifications to this value take effect immediately. For maximum logging, select DEBUG. For minimum logging, select ERROR.
  - **Outbound Event Base Address:** The base address BeyondTrust Middleware Engine listens to for outbound events from a B Series Appliance. If this value is changed, the Windows service must be restarted.
  - **Middleware Administration Tool Enabled:** If disabled, the web-based tool is not available. If this value is changed, the Windows service must be restarted.
  - Middleware Administration Tool Base Address: The base address on which the administration tool runs. If this

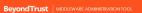

Edit Middleware Configuration

Demo Plugin 2.1.7129.27787 💼 🏦 🏦 Prod Config (Appliance: appliance\_prod) 🕼 🦸 🛄 Test Config (Appliance: appliance\_test) 📓 🦸 📗

| come effective.       |
|-----------------------|
|                       |
| o re-enable, edit the |
|                       |
|                       |
|                       |
|                       |
|                       |
|                       |

value is changed, the Windows service must be restarted.

- Event Retention Days: The number of days to keep a record of events delivered to plugins. If this value is changed, the Windows service must be restarted.
- 3. If desired, this configuration can be edited from a file, for example, when the administration tool is disabled.
  - Go to the directory where the BeyondTrust Middleware Engine is installed.
  - In a text editor, open MiddlewareConfig.txt.
  - Edit the file as needed. The file is in JSON format. Valid LogLevel values are ERROR, INFO, WARN, and DEBUG.

**Note:** When changing the **LogLevel** from the text file, the change is not immediately effective. The log level can change dynamically only when it is changed from the administration tool user interface.

Below is the default configuration:

```
"LogLevel": "ERROR",
"EngineBaseAddress": "http://+:8180/",
"AdminToolEnabled": true,
"AdminToolBaseAddress": "http://127.0.0.1:53231/",
"EventRetentionDays": 7
}
```

After making any changes, restart the Windows service.

depository institution. It is not authorized to accept deposits or trust accounts and is not licensed or regulated by any state or federal banking authority.

©2003-2024 BeyondTrust Corporation. All Rights Reserved. Other trademarks identified on this page are owned by their respective owners. BeyondTrust is not a chartered bank or trust company, or

# Use IIS as a Reverse Proxy for the BeyondTrust Middleware Engine

The following steps show you how to set up and configure IIS to work as a reverse proxy for the BeyondTrust Middleware Engine. This supports scenarios where outbound events from the B Series Appliance must go over port 443, such as outbound events from BeyondTrust Cloud.

| *  | <b>Note:</b> These instructions require that the outbound event setup for in                     | nstalling the mida                                                                                                    | lleware engine has been completed.                                              |
|----|--------------------------------------------------------------------------------------------------|----------------------------------------------------------------------------------------------------|---------------------------------------------------------------------------------|
| 1. | In the IIS Server Manager dashboard, click Add roles and features.                               | WELCOME TO SE                                                                                                    | RVER MANAGER                                                                    |
| 2. | Click <b>Next</b> on the next screen.                                                            | QUICK START                                                                                                    | <ol> <li>Configure this local server</li> <li>Add roles and features</li> </ol> |
| 3. | Under Select installation type, select Role-based or feature-<br>based installation. Click Next. | Add Roles and Features Wizard<br>Select installation<br>Installation Type<br>Server Selection<br>Server Roles<br>Peatures<br>Confirmation<br>Results |                                                                                 |
| 4. | Under Server Selection, choose Select a server from the server                                   | 🖾 Add Roles and Features Wizard                                                                                                    | < <u>Previous</u> <u>Nest</u> > justal <u>Cancel</u>                            |
|    | pool and select the desired server. Click Next.                                                  | Select destination<br>Before You Begin<br>Installation Type<br>Server Folos<br>Peatures<br>Confirmation<br>Results                                   |                                                                                 |

SALES: www.beyondtrust.com/contact SUPPORT: www.beyondtrust.com/support DOCUMENTATION: www.beyondtrust.com/docs

5. Under Server Roles, select Web Server (IIS). Click Next.

| 🚵 Add Roles and Features Wizard                                                                                                    |                                                                                                    |                                                                             |                                                                                                    | -                                                                                |                                                                | ×           |
|----------------------------------------------------------------------------------------------------|----------------------------------------------------------------------------------------------------|-----------------------------------------------------------------------------|----------------------------------------------------------------------------------------------------|----------------------------------------------------------------------------------|----------------------------------------------------------------|-------------|
| Select server roles                                                                                                    | ;                                                                                                    |                                                                             | D                                                                                                    | ESTINATIO<br>W                                                                   | IN SERVE<br>2016-Aut                                           | R           |
| Before You Begin<br>Installation Type<br>Server Selection<br>Server Selection<br>Features<br>Web Server Role (IIS)<br>Role Services<br>Confirmation<br>Results | Select one or more roles to install on the selected server.  Active Directory Federation Services  Active Directory Federation Services  Active Directory Right Magnement Services  Directory Rights Magnement Services  Directory Rights Magnement Services  Mindows Server Essentials Experience  Windows Server Essentials Experience  Windows Server Services  Windows Server Services  Windows Server Services  Windows Server Services                                                                                                    | Web<br>mana                                                                 | iption<br>Server (IIS) prog<br>geable, and su<br>ation infrastru                                                                                                    | calable V                                                                        | reliable                                                       |             |
|                                                                                                    | < <u>P</u> revious <u>N</u> ex                                                                                                    | xt >                                                                        | Install                                                                                                    |                                                                                  | Cancel                                                         |             |
| 📥 Add Roles and Features Wizard                                                                                                    |                                                                                                    |                                                                             |                                                                                                    | _                                                                                |                                                                | $\times$    |
| Before You Begin                                                                                                    | , Add Roles and Features Wizard<br>Add features that are required for Web Server (IIS)                                                                                                    | ×                                                                           | DE                                                                                                    | STINATIO<br>W2                                                                   | 016-Aut                                                        | R<br>0<br>× |
| Installation Type<br>Server Selection<br>Server Rolos<br>Features<br>Confirmation<br>Results                                                                   | The following tools are required to manage this feature, but do have to be installed on the same server.    Web Server (IIS)  Web Server (IIS)  Management Tools  Tools)  IS Management Console  Include management tools (if applicable)  Add Features  Ca                                                                                                    | ncel                                                                        | otion<br>srver (IIS) pro-<br>eable, and so<br>tion infrastru                                                                                                    | alable V                                                                         |                                                                |             |
| L.                                                                                                    |                                                                                                    | ,                                                                           |                                                                                                    |                                                                                  |                                                                |             |
| 🚵 Add Roles and Features Wizard                                                                                                    | < <u>Previous</u> <u>New</u>                                                                                                    | ct >                                                                        | <u>I</u> nstall                                                                                                    | - 1                                                                              | Cancel                                                         | ×           |
| Select features                                                                                                    |                                                                                                    |                                                                             | DE                                                                                                    | STINATIO<br>W2                                                                   | N SERVE<br>016-Aut                                             | 0           |
| Before You Begin<br>Installation Type<br>Server Selection<br>Server Roles<br>Features<br>Web Server Role (IIS)<br>Role Services<br>Confirmation<br>Results     | Select one or more features to install on the selected server:<br>Features           Image: Selection of the selected server:         Image: Selection of the selection of the server selection of the server selection of the server selection of the server selection of the selection of the server selection of the selection of the selection of t | power<br>APIs v<br>buildin<br>appea<br>your c<br>inform<br>secure<br>the ab | iption<br>ramework 3.5<br>of the .NET F<br>rith new techning<br>application<br>ling user inter<br>ustomers' per<br>tation, enable<br>communication<br>enable<br>communication<br>enable<br>communication<br>enable<br>communication<br>enable<br>set processes. | ramewo<br>iologies<br>is that of<br>faces, pi<br>sonal id<br>seamles<br>ion, and | rk 2.0<br>for<br>ffer<br>rotect<br>entity<br>is and<br>provide | :           |
|                                                                                                    | < Previous Nex                                                                                                    | d >                                                                         | Install                                                                                                    |                                                                                  | Cancel                                                         |             |

6. When you select **Web Server (IIS)**, you are prompted to add IIS management tools. Click **Add Features**.

7. Make sure that **.NET Framework 4.6 Features** is checked, and then click **Next**. You do not need to select any additional features.

- 8. Under **Web Server Role (IIS)**, click **Role Services** on the left menu. Check that the necessary default values are checked.
- 9. Click Next, then Install.

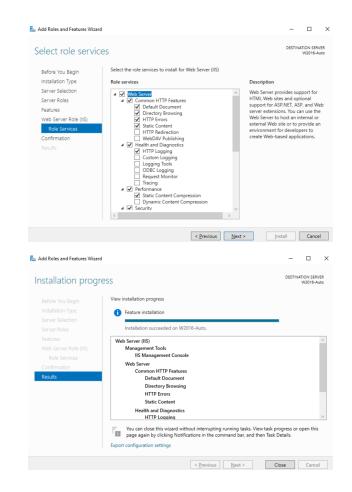

10. A progress bar indicates that the installation is taking place. When the installation is complete, click **Close**.

# Install additional IIS Modules

If not already installed:

- · Download and install the Microsoft IIS URL Rewrite module from: https://www.iis.net/downloads/microsoft/url-rewrite.
- Download and install the Microsoft IIS <u>Application Request Routing module</u> from: https://www.iis.net/downloads/microsoft/application-request-routing.
- Restart the World Wide Web Publishing Service.

### Set Up SSL

- 1. Open the IIS Manager application, and then click the server name on the left pane.
- 2. Click Server Certificates.
- 3. In the **Actions** menu, choose to **Import** your certificate. If a CA certificate is not available, or the configuration is for a development or testing site, you can select **Create a Self-Signed Certificate**.
- 4. On the right panel, under Sites, select the Default Web Site.
- 5. From the Actions menu, click Bindings.

6. Add a binding and choose type https.

BeyondTrust

7. Choose the SSL certificate you imported or created in the previous step.

### **Configure the Reverse Proxy**

- 1. On the right panel, under Sites, select Default Web Site.
- 2. Double-click URL Rewrite.
- 3. Click Add Rule(s)...
- 4. Select Reverse Proxy. If prompted to enable proxy functionality, click OK.
- 5. Enter 127.0.0.1:8180 as the server name and leave other options as default.
- 6. Restart the Default Web Site.

#### Set Up Optional BeyondTrust Outbound Event to Validate the Certificate

If desired, you may set up the B Series Appliance to validate the server certificate when sending an outbound event.

Note: You must have a valid CA certificate in IIS for this setting to work.

- 1. In the B Series Appliance, navigate to Management > Outbound Events.
- 2. Edit the desired outbound event.
- 3. Enable the CA Certificate option. Click Choose File and select your CA certificate.

depository institution. It is not authorized to accept deposits or trust accounts and is not licensed or regulated by any state or federal banking authority.

©2003-2024 Beyond Trust Corporation. All Rights Reserved. Other trademarks identified on this page are owned by their respective owners. Beyond Trust is not a chartered bank or trust company, or

# BeyondTrust Remote Support Middleware Engine Troubleshooting

| Issue/Symptom                                                          | Possible Causes                                                                                                    | Resolution                                                                                                    |
|------------------------------------------------------------------------|----------------------------------------------------------------------------------------------------|----------------------------------------------------------------------------------------------------|
| BeyondTrust<br>Middleware Engine<br>Windows service fails to<br>start. | Installation prerequisites have not<br>been met.<br>Invalid configuration in <b><install_< b=""><br/><b>dir&gt;\MiddlewareConfig.txt</b>.<br/><i>For information, please</i><br/>see <u>"Install the</u><br/><u>BeyondTrust Remote</u><br/><u>Support Middleware</u><br/><u>Engine" on page 4</u>.</install_<></b> | For additional troubleshooting information, open the Windows<br>Event Viewer and look for any messages in the application log<br>with a source of MiddlewareEngineService or<br>BeyondTrustMiddlewareEngine.<br>Additional error messages can be found in<br>\Logs\BomgarMiddlewareEngineService.log, where the<br>BeyondTrust Middleware Engine is installed.<br>If this is a new installation, the BeyondTrust Middleware Engine<br>can be uninstalled and reinstalled from Windows Programs and<br>Features.<br>If the service no longer starts after the MiddlewareConfig.txt file<br>has been modified, either resolve any issues with the<br>MiddlewareConfig.txt file and try again or delete the<br>MiddlewareConfig.txt file and start the service. The BeyondTrust<br>Middleware Engine uses the default values for configuration. The<br>service should now start, and the admin tool can be used to modify<br>the configuration. |
| Events are not being<br>delivered to a plugin as<br>expected.          | Invalid configuration of the plugin.<br>Invalid API configuration on the B<br>Series Appliance (e.g., the API<br>account not having proper privileges<br>or incorrect outbound event<br>configuration).<br>Invalid network configuration.                                                                          | Enable <b>DEBUG</b> logging by opening the administration tool,<br>clicking <b>Edit Middleware Configuration</b> , changing the log level,<br>and saving.<br>Run a test on the plugin configuration in the middleware<br>administration tool.<br>Read the documentation for the specific plugin and ensure the<br>configuration is correct.                                                                                                    |
| An event is delivered to a plugin but is failing.                      | Invalid configuration of the plugin.<br>Invalid network configuration.<br>Other issues.                                                                                                    | Enable <b>DEBUG</b> logging by opening the administration tool, clicking <b>Edit Middleware Configuration</b> , changing the log level, and saving.<br>Run a test on the plugin configuration in the middleware administration tool.<br>Read the documentation for the specific plugin and ensure the configuration is correct.<br>In the administration tool, click the history icon next to the plugin. View the list of events and find the one that is failing. Click the link to view the error detail. If the error detail is not enough to diagnose the issue, note the <b>Event GUID</b> for the event, navigate to the logs under <b><install_dir>\Logs</install_dir></b> , and find the log message for the event. All log messages for the event contain the event GUID.                                                                                                    |

If unable to resolve an issue, please contact BeyondTrust Support at https://www.beyondtrust.com/docs/index.htm.

SALES: www.beyondtrust.com/contact SUPPORT: www.beyondtrust.com/support DOCUMENTATION: www.beyondtrust.com/docs